From your home screen, go to the <u>Locations</u> tab and then select <u>Employees</u>. (If you have more than one location in Globalsoft, you will have to select the location that you wish to edit.)

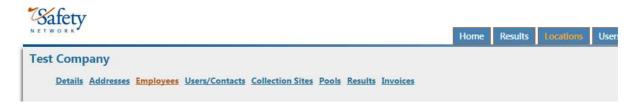

The employee roster will be viewable:

| Existing Employees - 18 |            |               |                |                      |              |                  |            |                               |                         |
|-------------------------|------------|---------------|----------------|----------------------|--------------|------------------|------------|-------------------------------|-------------------------|
|                         | Last Name  | First<br>Name | Employee<br>Id | Employment<br>Status | In A<br>Pool | NCMS             | GlobalTrax | Pools                         | Notes                   |
| Select                  | ABERLE     | Jason         | 0116           | Not Employed         | No           | Do Not<br>Export | Yes        | Test Company-NON-DOT- General | ECC LICENSING<br>SPEC I |
| Select                  | ACHTENBERG |               | 0236           | Employed             | Yes          | Do Not<br>Export | No         | Test Company-NON-DOT- General | B&G MAINT<br>WORKER     |

To edit an employee, choose "Select" to open the Employee Edit box.

For employees who are on the roster and are currently actively employed, select both boxes.

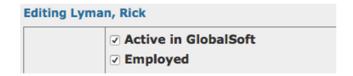

For employees who are **Employed** by the company, you can make them Active in a **random pool** by selecting a pool from the list:

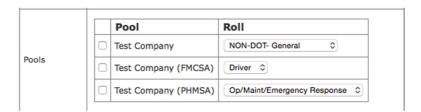

Note: If the "Employed" box is not checked, you will not be able to select a pool.

Hit the **Update** button to save your changes.